### THE UNIVERSITY OF HONG KONG FACULTY OF EDUCATION

# **Master of Education (MEd)**

# **Instructions for Online Course Enrolment 2024-25 for NEW students**

There is only one enrolment period each year. Students are required to enroll courses for all semesters in 2024-25, including semester 1, semester 2 and summer semester wherever applicable. The enrolment system will close after the enrolment period. There is no add/drop period or waitlist for course enrolment.

Please read the following instructions carefully and enroll courses on Student Information System (SIS) via HKU Portal ([https://hkuportal.hku.hk/\)](https://hkuportal.hku.hk/).

### **A. Important points to note**

(a) MEd students should complete 60 credits over one academic year for full-time studies or two academic years for part-time studies, including the following:

For Generalist Strand:

- (i) 1 compulsory core course MEDD8001 Educational Issues and Research (6 credits)
- (ii) 7 electives (6 credits each)
- (iii) A capstone of either MEDD8008FY Research Project (12 credits) or MEDD8009FY Professional Portfolio (12 credits)

#### For Specialist Strand:

- (i) 1 compulsory core course MEDD8001 Educational Issues and Research (6 credits)
- (ii) 4 specialist courses (6 credits each)
- (iii) 3 electives (6 credits each)
- (iv) A capstone of either MEDD8008FY Research Project (12 credits) or MEDD8009FY Professional Portfolio (12 credits)

#### **Please note that**:

- Full-time students will take MEDD8001 in Year 1; part-time students will take it in Year 2.
- Please check the core courses of your respective specialism from Student Handbook (P.6-8).
- If you would like to choose Research Project (MEDD8008FY) as capstone, you are required to take one elective under the category of Advanced Research Methods (ARM) courses.
- (b) The Programme Office has pre-enrolled the specialist courses for you and the compulsory core course (MEDD8001) for full-time students. If you plan not to take the course(s) this year, you may drop them during enrolment period following the procedures described in Part C (Steps 13-14) below. *[Please note that if you have dropped a pre-enrolled course that becomes fully enrolled afterwards, you may not be able to take it this year. You will need to enroll in the next offering of the course, which may not be every year.]*
- (c) For full-time students, you are required to enroll in electives, and a capstone of either Research Project (MEDD8008FY) or Professional Portfolio (MEDD8009FY). The capstone options will be listed in the course offerings for Semester 1, even though they are full-year projects.
- (d) For part-time students, you may enroll in electives this year if you plan to do so. Enrolment in the electives, compulsory core course and capstone for Year 2 will be arranged next year.
- (e) The list of electives for 2024-25 is available on the following web page: <https://www.fe.hku.hk/programme/med/list-of-elective-courses/>

You may select the core courses of other specialisms as electives, but these courses have limited places available: [https://www.fe.hku.hk/programme/med/list-of-specialist-courses/.](https://www.fe.hku.hk/programme/med/list-of-specialist-courses/)

You may click the respective course code to view the course description. Please check carefully the prerequisite and language requirements before selection. Course outline and assessment details will be provided by teachers during lectures.

- (f) When you are selecting elective courses, please check the class dates and time carefully to avoid time clash.
- (g) **Please note that students are not allowed to enroll in more than 60 credits, or more than 1 elective under the category of Advanced Research Methods (ARM) courses; otherwise, your enrolment(s) will be withdrawn randomly without prior notice**.

However, if there are still available places for ARM courses after the enrolment period (these will be marked with a green spot in the enrolment system), students are permitted to enroll in additional ARMs. In this case, students can contact the Programme Office at [medu@hku.hk](mailto:medu@hku.hk) to request a change to their enrolment.

- (h) The elective places would be taken up on a first-come-first-served basis. There is no waitlist for elective enrolment.
- (i) If you have questions about your course selection, you are advised to consult your Specialism Coordinator. Their contact information can be found in Student Handbook, or on the following website: [http://web.edu.hku.hk/programme/med/fields-of-studies.](http://web.edu.hku.hk/programme/med/fields-of-studies)
- (j) If the enrolment number does not meet the viable class size, the Faculty reserves the right to withdraw a course at any time.

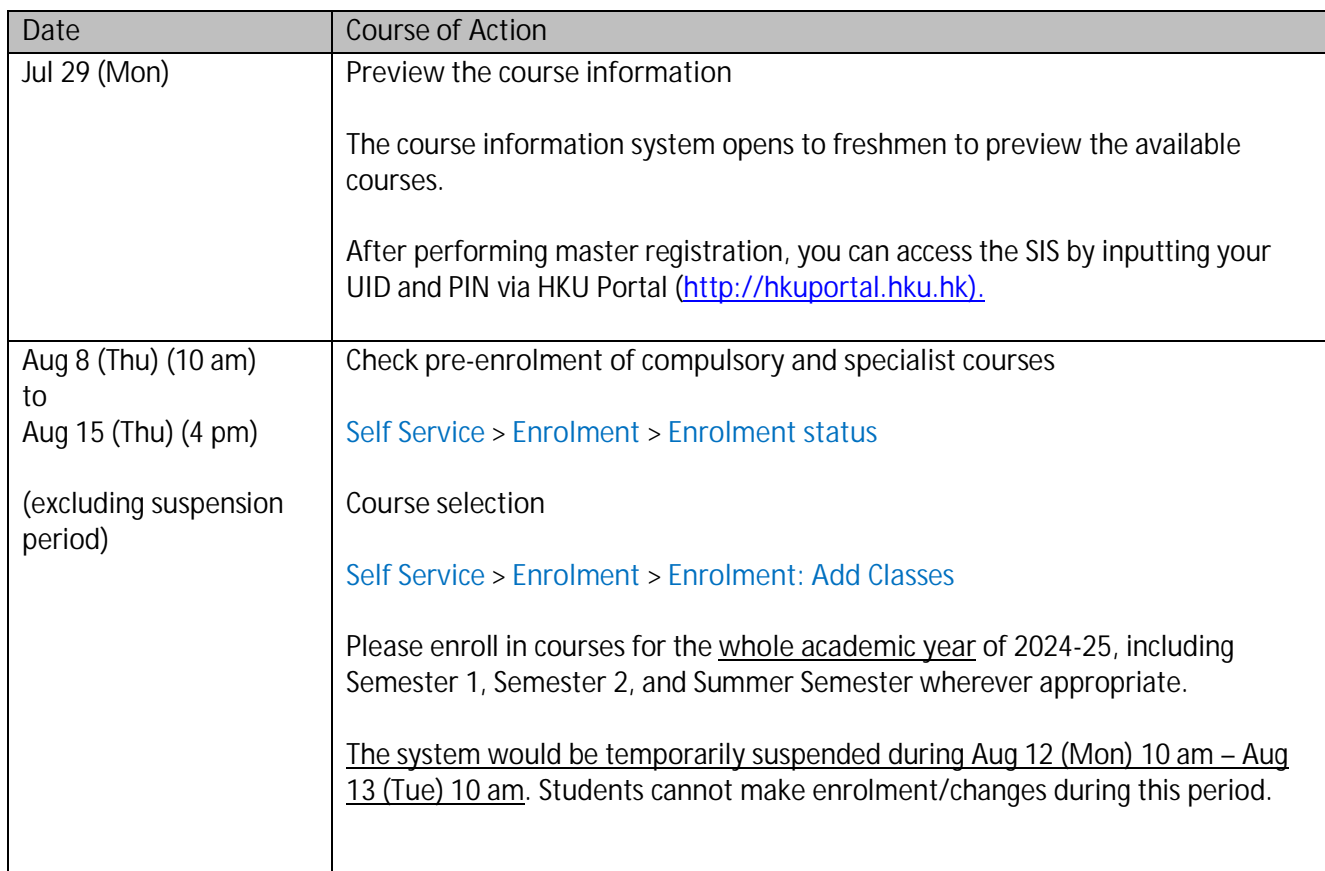

### **B. Online Course Enrolment Schedule**

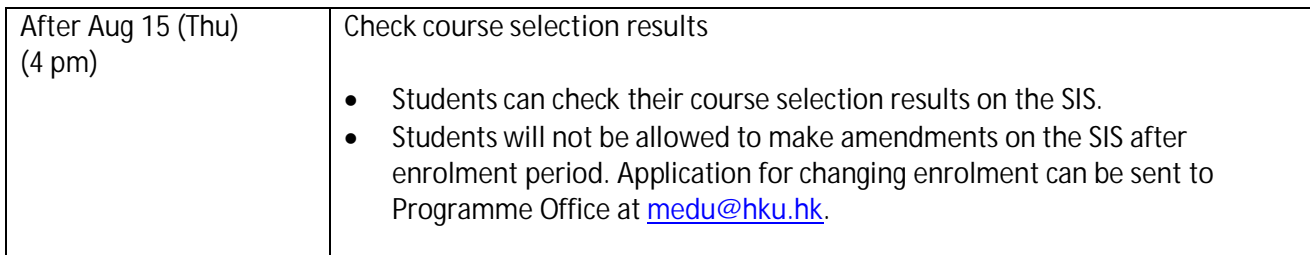

**C. Procedures for Course Enrolment**

**Students can access the SIS "Enrolment" system only after completing master registration.**

# **How to add Elective(s)**

1. Login to HKU Portal ([http://hkuportal.hku.hk](http://hkuportal.hku.hk/)). You will be directed to the SIS website automatically.

**Go to Self Service > Enrolment > Enrolment: Add Classes**

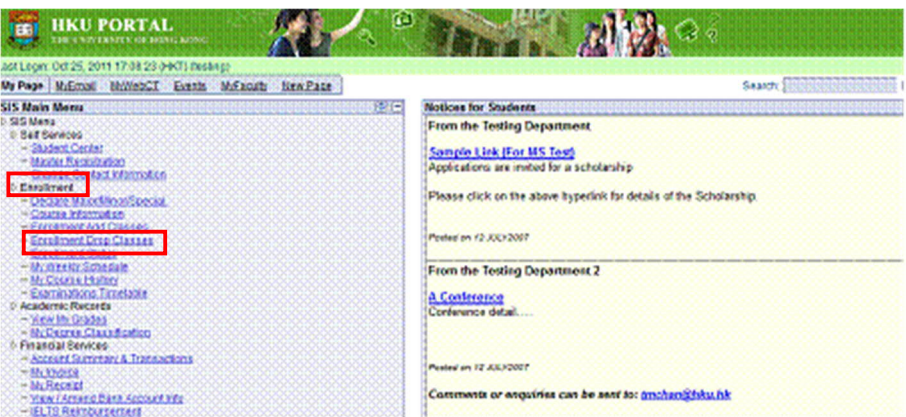

2. Select "**2024-25 Semester 1 or 2 or Summer**" and click CONTINUE button.

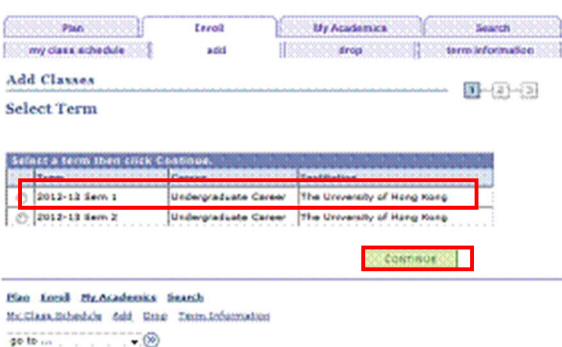

3. You can view the Programme Guide (i.e. online syllabus) by clicking the Search button under "**My Requirements**".

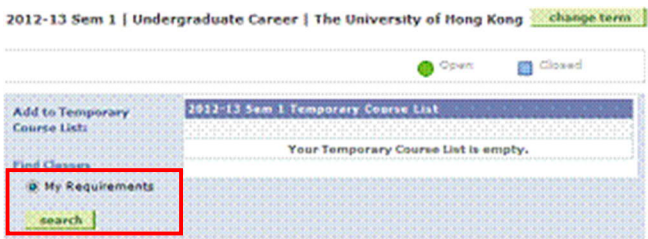

4. You can view the programme requirement by choosing "**Show Requirement Details**" at the top of Programme Guide.

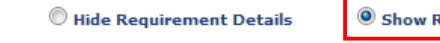

.<br>Requirement Details

5. The Programme Guide will list all the electives that you can take in the semester. Under "**Elective course**", when you click the course title in the column of "**Description**", you can view the course details.

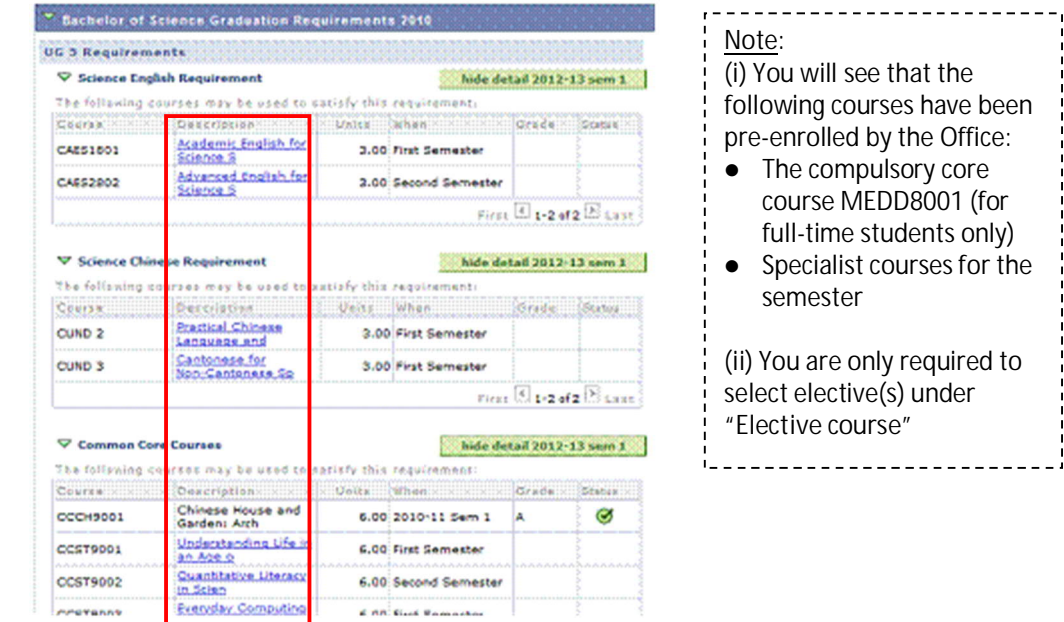

6. The "**Course Details**" information is displayed.

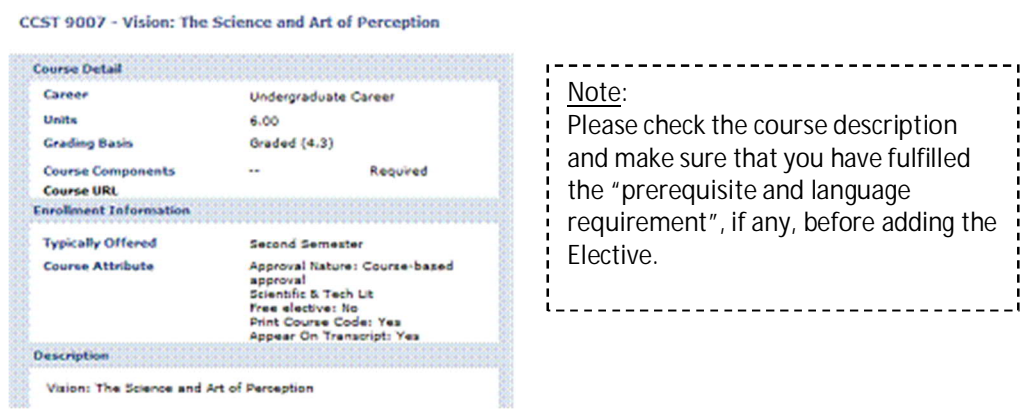

7. To add the course, click the **Select** button, of the appropriate class session, if any.

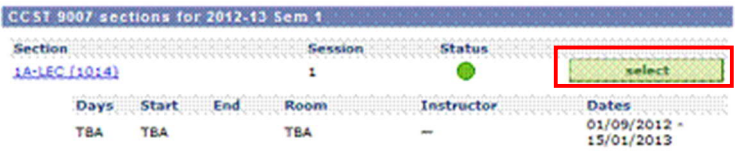

8. Click Next to continue. A message will be displayed to confirm that you have added the course to your "**Temporary Course List**". At this point, you can choose to add other courses by repeating steps 3 to 7 above or click PROCEED TO STEP 2 OF 3 button to confirm enrolment.

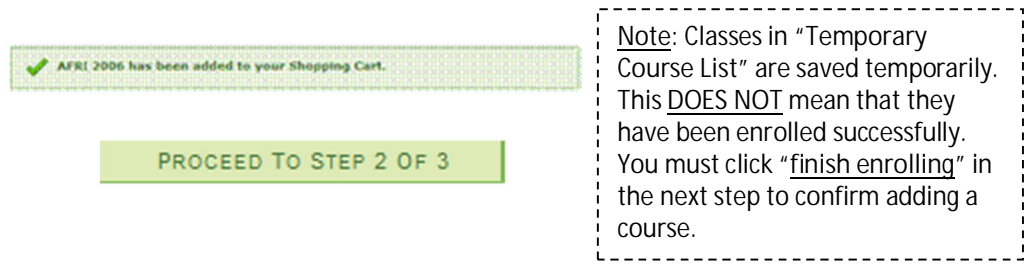

# **How to confirm elective(s) enrolment**

9. Proceeding to **STEP 2**, a confirmation page will be shown. To confirm your Elective enrolment, click FINISH ENROLLING (This can only be done within enrolment period, excluding suspension period).

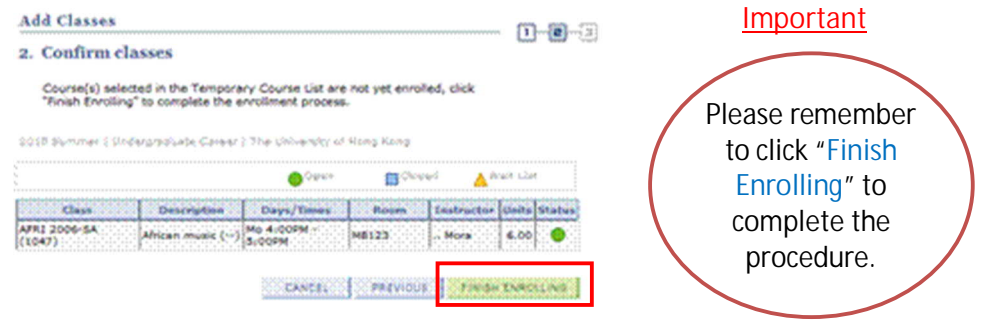

10. You will then enter **STEP 3** and see the "View results" page.

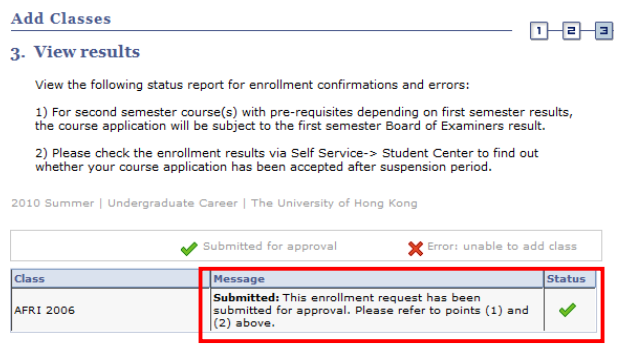

11. You may check the enrolment status during the enrolment period.

#### **Self Service** > **Enrolment** > **Enrolment status**

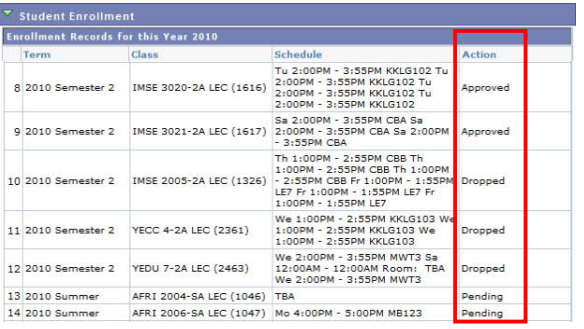

12. After your submission for enrolment (i.e. completion of steps 3 to 10), you will receive an **acknowledgement email** sent to your **HKU email account** within several hours.

### **How to add/drop an elective DURING online enrolment period**

- 13. You can only add/drop elective(s) within the enrolment period, except during the suspension period. Please follow steps 2 to 11 above.
- 14. If you have dropped a course but want to add it back, you need to log out first and then log in again for doing so.

#### **How to add/drop an elective AFTER online enrolment period**

- 15. If you want to add/drop a course after enrolment period, you can submit an application with justification to Programme Office at [medu@hku.hk.](mailto:medu@hku.hk) Please note that reasons such as wrong course selection and change of personal interest etc will NOT be accepted. Please check the course information carefully before enrolment.
- 16. Acceptance of application to add a course depends on the availability of places of the course concerned. There is no wait list for elective enrolment.
- 17. No add/drop of course is allowed after the 2<sup>nd</sup> session of the course concerned unless under exceptional circumstances.

#### **How to view your timetable**

18. You may view your timetable on the Portal; however, it only reflects the schedule of classroom booking records. Please refer to the timetable on Moodle course room [ MEd 2024] instead.

**Self Service** > **Enrolment** > **My Weekly Schedule**

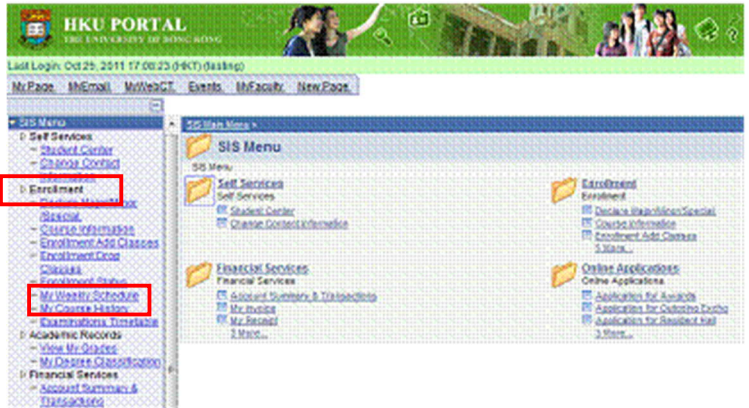

# 19. Select the **Term**, then click CONTINUE

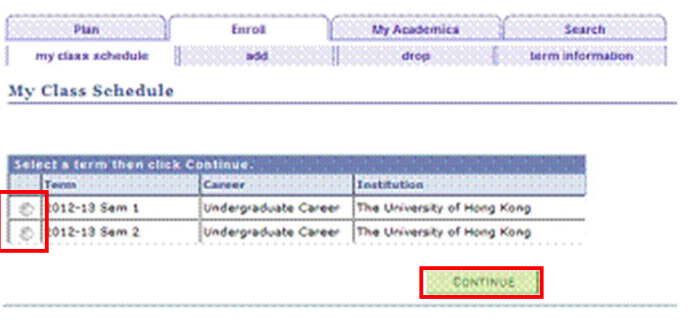

20. View your class schedule by clicking "**List View**"

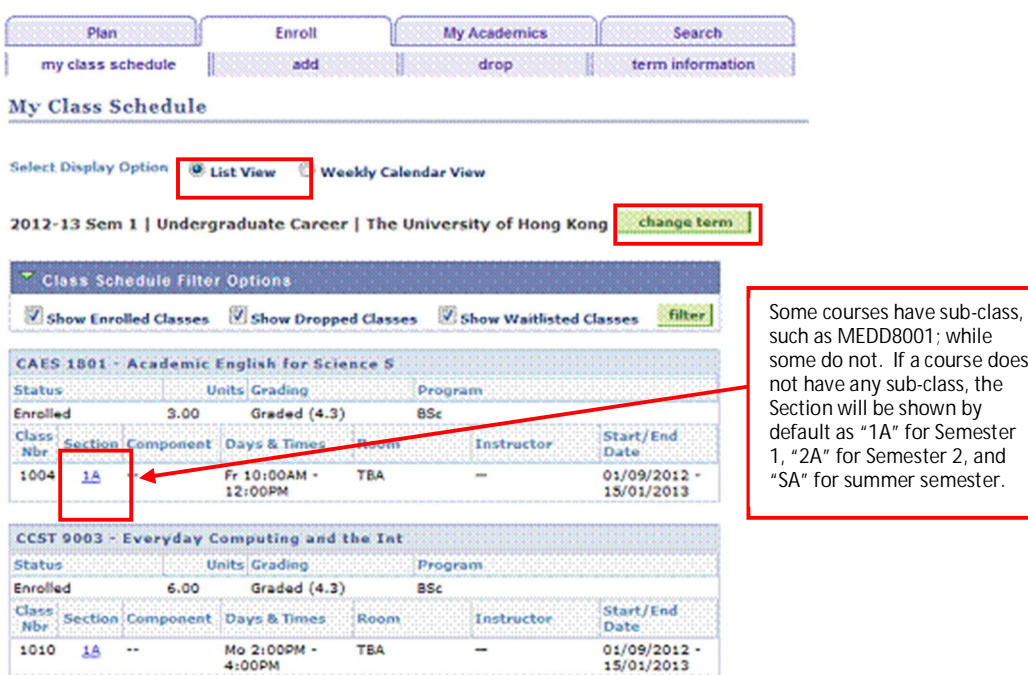

some do not. If a course does not have any sub-class, the default as "1A" for Semester 1, "2A" for Semester 2, and "SA" for summer semester.

**D. Enquiries**

For technical problems, please contact SIS Project Office: SIS Helpdesk: 2819-0777; Email: <u>[ithelp@hku.hk](mailto:ithelp@hku.hk)</u>

For HKU Portal problems, please contact IT Services: Tel: 3917-0123; Email: [ithelp@hku.hk](mailto:ithelp@hku.hk)

For general enquiries about the programme, please contact: Tel: 3917-5712 / 3917-1951 / 3917-8044 Email: [medu@hku.hk](mailto:medu@hku.hk)